## Инструкция по настройке браузеров для работы с ЭЦП **VIOMITRA**

Для корректной работы страниц, использующих КриптоПро, нужно установить соответствующий плагин для браузера. Скачать его можно [по ссылке](https://www.cryptopro.ru/products/cades/plugin)

Запустите установочный файл и следуйте подсказкам помощника по установке. Активацию плагина нужно осуществлять в каждом браузере отдельно.

## Google Chrome

- 1. В окне браузера нажмите кнопку «Настройки» (три точки в правом верхнем углу)  $\rightarrow$  «Дополнительные инструменты» → «Расширения».
- 2. Проверьте наличие «CryptoPro Extension for CAdES Browser Plug-in» и активируйте его.
- 3. Если «CryptoPro Extension for CAdES Browser Plug-in» отсутствует в расширениях, перейдите в интернет-магазин Chrome и установите его, затем повторите шаг 2.
- 4. В правом верхнем углу в списке активированных расширений должен появиться значок CryptoPro Extension for CAdES Browser Plug-in, что свидетельствует о правильной установке. (Смотрите скриншот ниже).

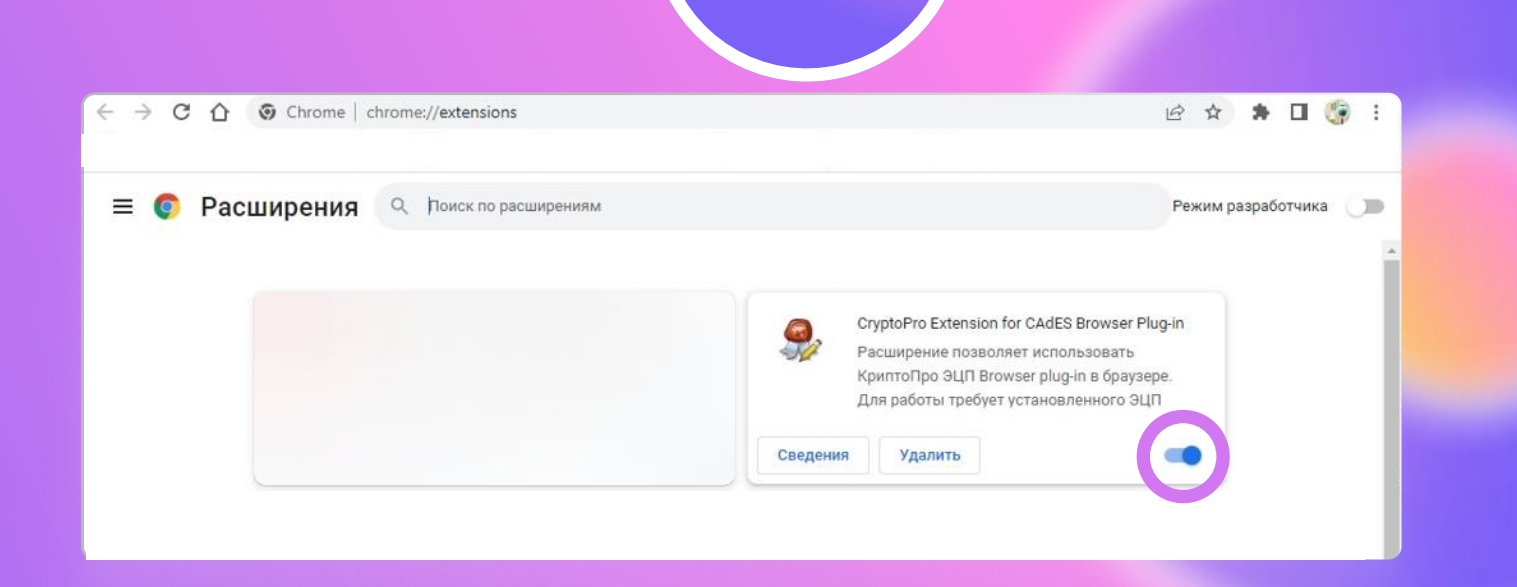

## Яндекс.Браузер

В браузере откройте меню (три полоски в правом верхнем углу) → «Дополнения».

Проверьте наличие «КриптоПро ЭЦП» и активируйте его (Смотрите скриншот ниже).

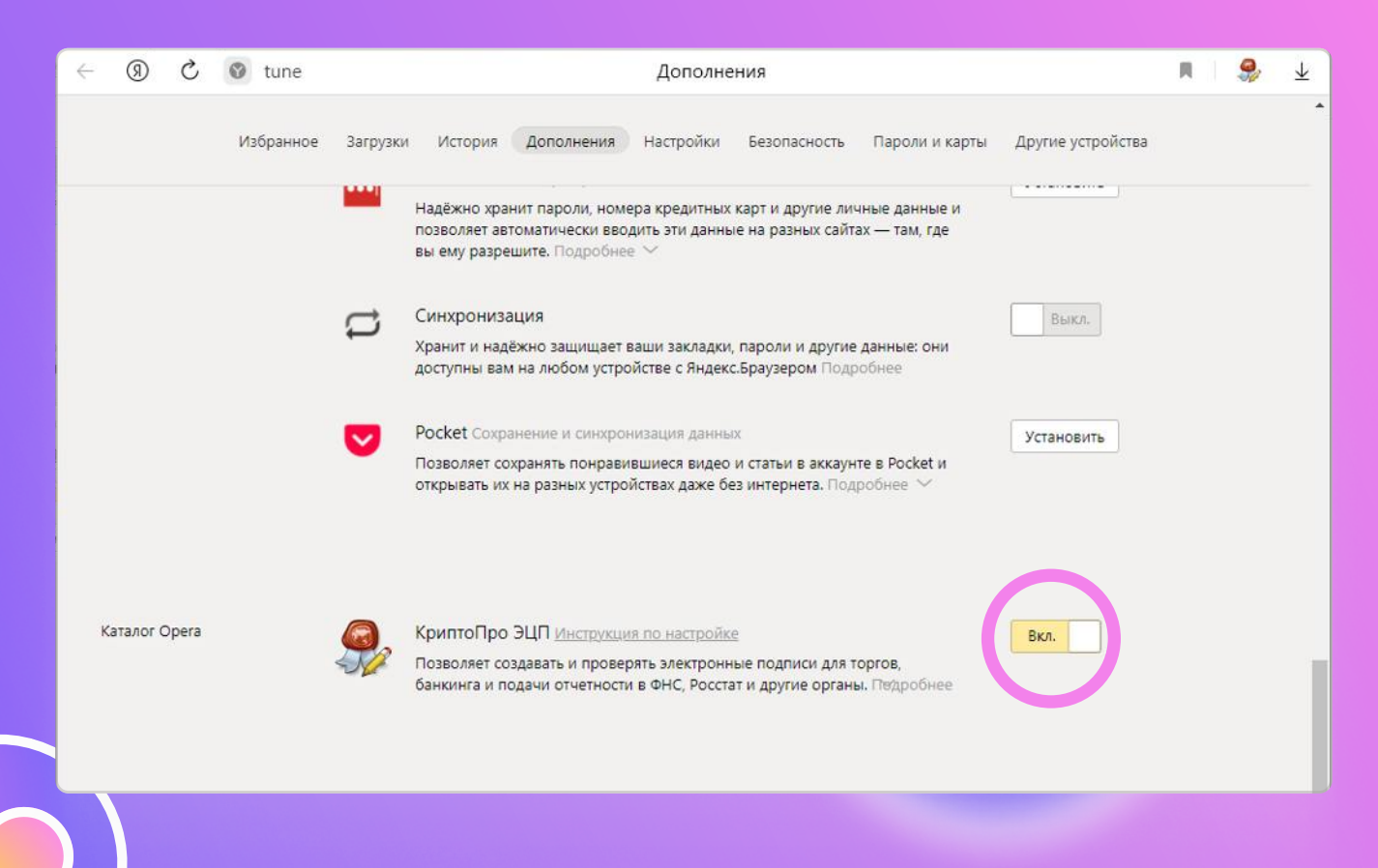

## **MOZILLA FIREFOX**

- 1. Скачайте расширение для Mozilla Firefox по ссылке.
- 2. В браузере откройте меню (три полоски в правом верхнем углу) → «Дополнения».
- 3. Перейдите на вкладку «Расширения», нажмите на значок шестерёнки → «Установить дополнение из файла» выберите скачанный файл и установить расширение (Смотрите скриншот ниже).

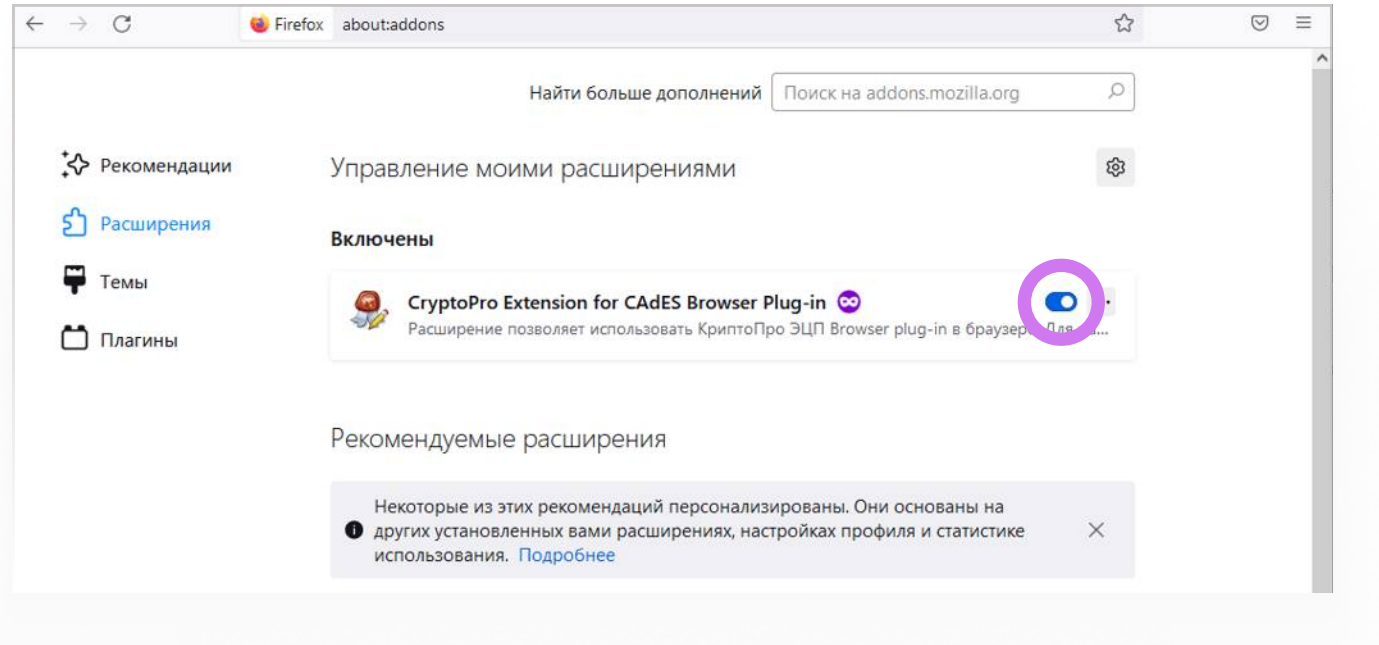